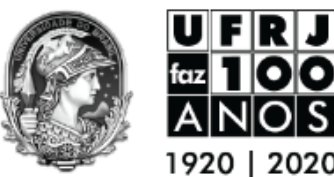

**UNIVERSIDADE FEDERAL DO RIO DE JANEIRO**

Gabinete da Reitora – GR

## **PORTAL DE ASSINATURA ELETRÔNICA DO [GOV](https://sso.acesso.gov.br/login?client_id=contas.acesso.gov.br&authorization_id=1771708b7fe).BR**

# **O que é e para que serve?**

A assinatura eletrônica permite que um documento seja assinado em meio digital (totalmente *online*) a partir de uma conta no portal [gov.br.](https://sso.acesso.gov.br/login?client_id=contas.acesso.gov.br&authorization_id=1771708b7fe)

Essa assinatura possui a mesma validade de um documento assinado a mão, com caneta e papel, e pode ser utilizada por qualquer pessoa, **sem custos**, em quaisquer transações que tenha com a UFRJ ou com outros Órgãos Federais.

# **Quem pode utilizar?**

Qualquer pessoa que possua CPF pode utilizar o serviço, necessitando apenas que crie uma **conta verificada ou comprovada** no portal [acesso.gov.br](https://sso.acesso.gov.br/login?client_id=contas.acesso.gov.br) através de:

- Validação por biometria facial realizada pelo *App* de celular "Meu gov.br";
- Validação por conta em bancos conveniados, totalmente on-line;
- Certificado digital padrão ICP-Brasil (pode ter custos na aquisição);
- Informações já prestadas presencialmente a órgãos públicos conveniados; ou
- Verificação presencial (nos postos do INSS, Denatran, Correios e outros).

### **Como se cadastrar e validar sua conta?**

#### **PASSO 1: CADASTRO**

1. Acesse o site [acesso.gov.br](https://sso.acesso.gov.br/login) e clique no botão "C*rie sua conta gov.br*".

Obs.: Caso você já tenha conta no porta[l https://meu.inss.gov.br](https://meu.inss.gov.br/) ou algum portal de assistência do governo federal, como o CadÚnico, você não precisará se cadastrar, bastando colocar seu cpf e senha para acessar.

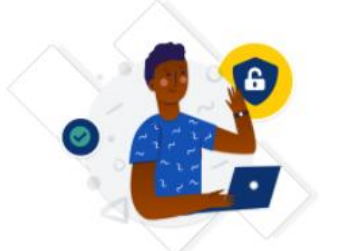

Uma conta gov.br garante a identificação de cada cidadão que acessa os serviços digitais do governo.

Crie sua conta gov.br

Av. Pedro Calmon, n° 550 - Prédio da Reitoria, Térreo, Cidade Universitária -

Rio de Janeiro, RJ - CEP 21941-901

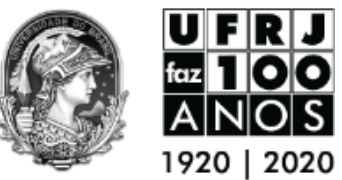

### **UNIVERSIDADE FEDERAL DO RIO DE JANEIRO**

Gabinete da Reitora – GR

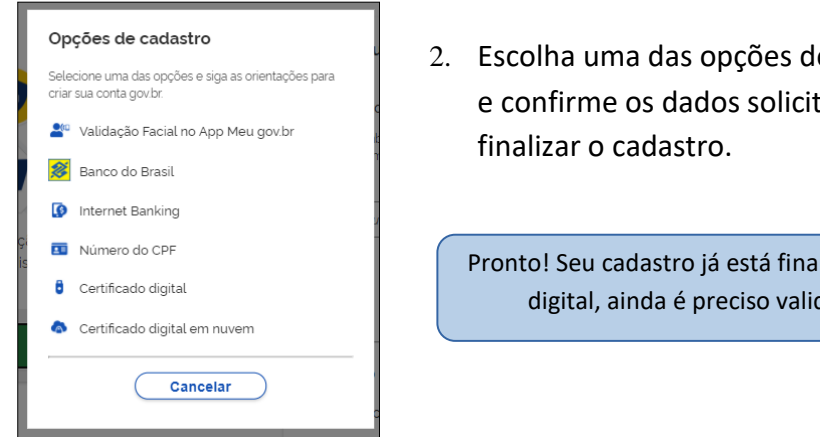

2. Escolha uma das opções de validação disponibilizada na tela e confirme os dados solicitados, como telefone e e-mail, até

Pronto! Seu cadastro já está finalizado, contudo, para usar a assinatura digital, ainda é preciso validar ou certificar seus dados.

#### **PASSO 2: VALIDAR OU CERTIFICAR O CADASTRO**

1. Acesse o site [acesso.gov.br,](https://sso.acesso.gov.br/login) entre com seu *login* (CPF) e senha e clique em "*Privacidade*", no menu à esquerda (ou no botão equivalente da tela principal).

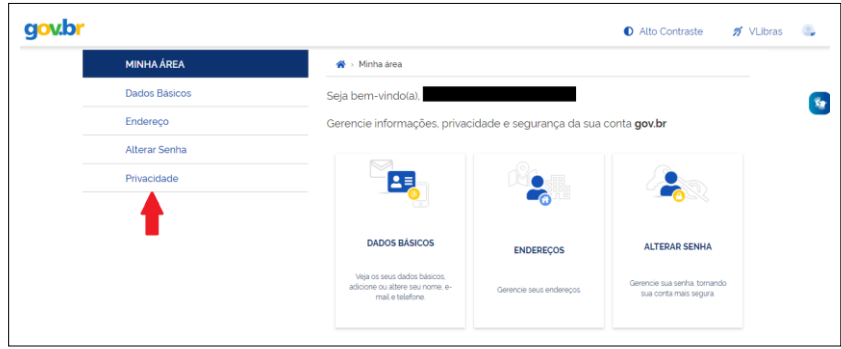

- 2. Em seguida, clique em "*Gerenciar Lista de Selos de Confiabilidade*" e autorize as permissões de acesso solicitadas.
	- Obs.: Os dados cuja a permissão de acesso é concedida são protegidos por sigilo e somente serão usados para fins de validação de sua identidade.
- 3. Escolha dentre as opções na tela a forma mais adequada, para você, de garantir o selo de conta comprovada ou verificada.

Obs.: Para uma conta comprovada, é necessário possuir um certificado digital padrão ICP-Brasil enquanto que para uma conta verificada, basta possuir cadastro em uma base de dados validada do governo federal ou realizar uma verificação por biometria facial com seu celular.

Av. Pedro Calmon, n° 550 - Prédio da Reitoria, Térreo, Cidade Universitária -

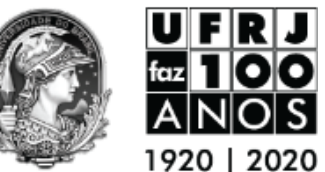

**UNIVERSIDADE FEDERAL DO RIO DE JANEIRO**

Gabinete da Reitora – GR

## **Como assinar um documento?**

- 1. **Acesse o Portal** de Assinatura Eletrônica [\(assinador.iti.br\)](https://assinador.iti.br/) utilizando a sua conta gov.br verificada ou comprovada.
- 2. Adicione o arquivo que será assinado clicando no botão "**E***scolher arquivo*" e selecione o documento em seu computador ou dispositivo móvel.
- 3. **Escolha o local onde será incluída a assinatura** clicando no documento para posicioná-la (caso não faça essa seleção, a assinatura será incluída de forma invisível).

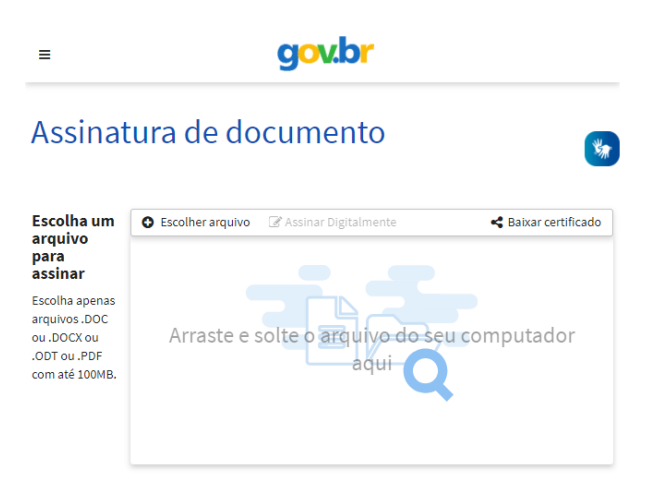

- Assinar Digitalmente
- 4. *Clique em "Assinar Digitalmente*" e confirme o modo de verificação pela conta *gov.br*, autorizando em seguida a assinatura através de código recebido no celular por SMS.
- Baixar arquivo assinado
- 5. **Realize download** do arquivo ".*PDF*" com a assinatura realizada clicando em "*Baixar arquivo assinado*".

### **Como verificar a validade de um documento assinado com o gov.br?**

Você pode verificar a validade de uma assinatura realizada pelo portal de 3 formas:

- **Primeira:** Acesse o portal de assinatura [\(assinador.iti.br\)](https://assinador.iti.br/) e adicione um arquivo já assinado. As assinaturas do documento serão listadas a sua esquerda, no campo "*Assinado digitalmente por:*".
- **Segunda:** Acesse o site [\(verificador.iti.br\)](https://verificador.iti.br/), adicione o arquivo já assinado e clique em "*Verificar Conformidade*". Após isso será apresentado um relatório de conformidade da assinatura.
- **Terceira:** Também é possível consultar as assinaturas do documento através de leitores de PDF como o Acrobat Reader pelo "Painel de Assinaturas" do programa.